## Cisco Webex Board Guida di riferimento rapido

Esecuzione di chiamate con nome, numero o indirizzo Condivisione di contenuti non durante le chiamate Condivisione di contenuti durante una chiamata

Toccare il pulsante verde Chiama. 1

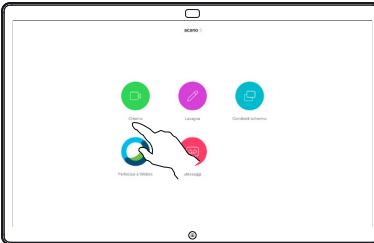

Nel campo di inserimento del testo viene visualizzato un cursore e viene richiamata la tastiera virtuale. 2

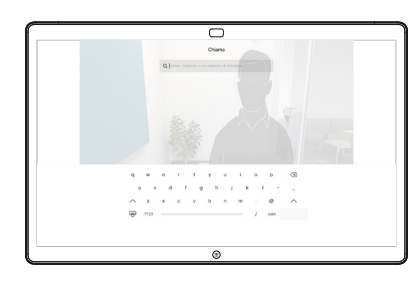

Digitare nome, 3

numero o indirizzo. Durante l'immissione vengono visualizzati possibili corrispondenze o suggerimenti. Toccare l'eventuale corrispondenza esatta visualizzata nell'elenco oppure continuare a digitare.

ᆖ **Crise** athening to an

Una volta digitato o individuato l'utente da chiamare, toccare il nome, quindi il pulsante verde Chiama per effettuare la chiamata.  $\sqrt{2}$ 

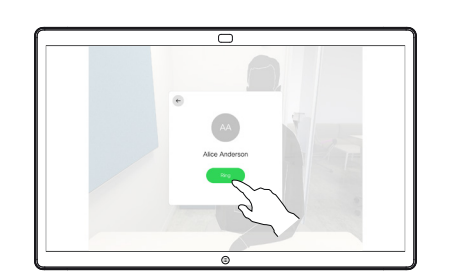

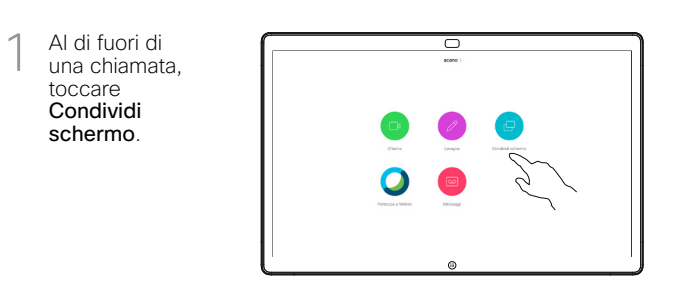

Collegare l'origine della presentazione tramite cavo o Proximity. Ora sarà possibile condividere i contenuti selezionati dell'origine della presentazione. Toccare Inizia condivisione.  $\angle$ 

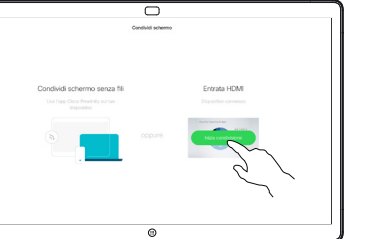

Se si sceglie di non condividere i contenuti, premere il pulsante Home per tornare alla schermata principale.

Toccare Interrompi condivisione per interrompere la presentazione. 3

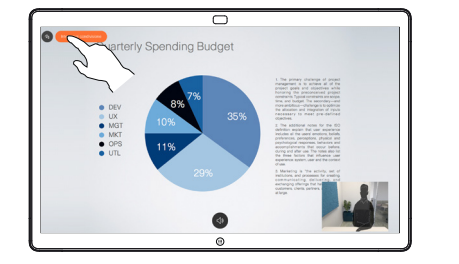

Per informazioni su come utilizzare la Webex Board con il Touch10, consultare la Guida di riferimento rapido per Touch10 CE 9.10 e la Guida per l'utente di Webex Board per CE 9.10.

Durante una chiamata, toccare il pulsante Home per riprodurre i pulsanti sul display. 1

> Toccare il pulsante blu Condividi schermo.

2

3

Per tornare alla chiamata adesso, toccare il campo verde (Toccare per tornare alla chiamata) sulla parte superiore dello schermo.

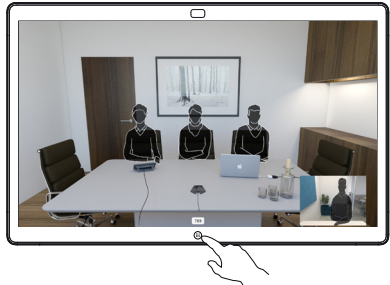

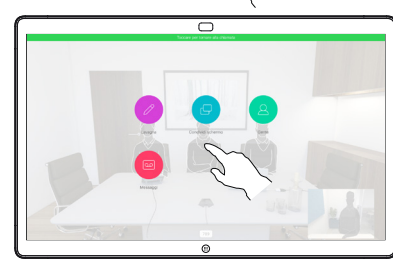

 $\overline{\phantom{1}}$ condivisione. Ora dell'origine della

Toccare Interrompi condivisione per interrompere la presentazione. 4

**Collegare** l'origine della presentazione tramite cavo o Proximity e toccare Avvia

sarà possibile condividere i contenuti selezionati

presentazione.

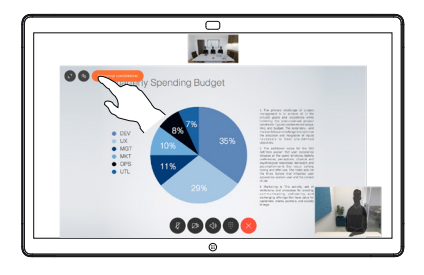

D1543103 CE9.12 Aprile 2020 ITALIANO

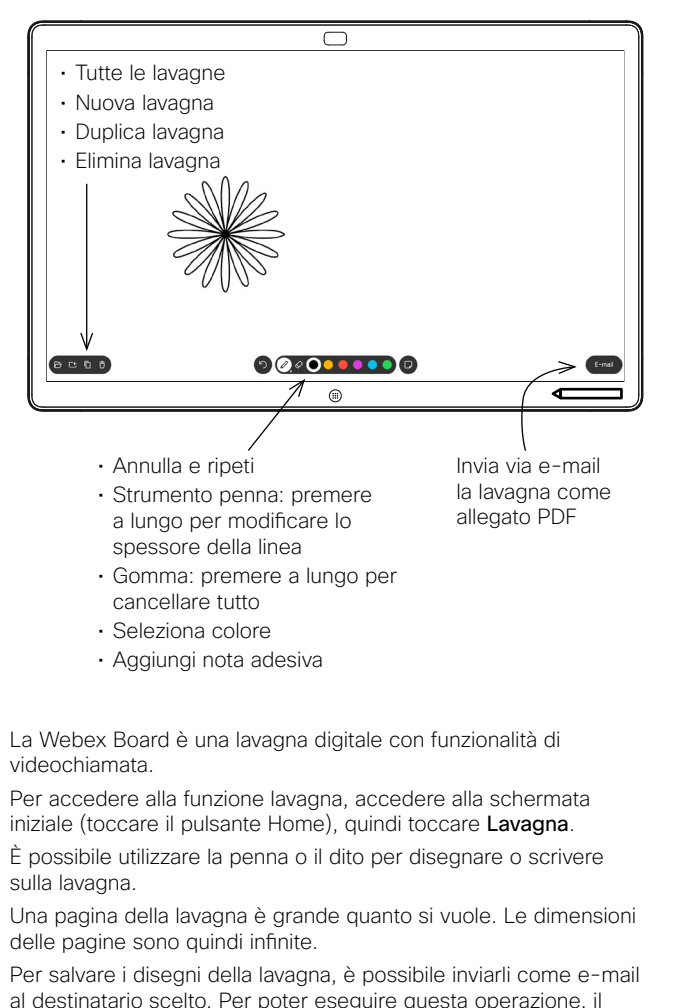

al destinatario scelto. Per poter eseguire questa operazione, il team del supporto video deve aver configurato la Webex Board in modo tale che possa utilizzare un server di posta.

Toccare e tenere premuto il pulsante Home per alcuni secondi per cancellare tutte le pagine della lavagna per l'utente successivo. Viene visualizzato un messaggio di conferma.

## Utilizzo della Webex Board come lavagna digitale alla Annotazione di contenuti condivisi sulla Webex Board invio di annotazioni o disegni via e-mail

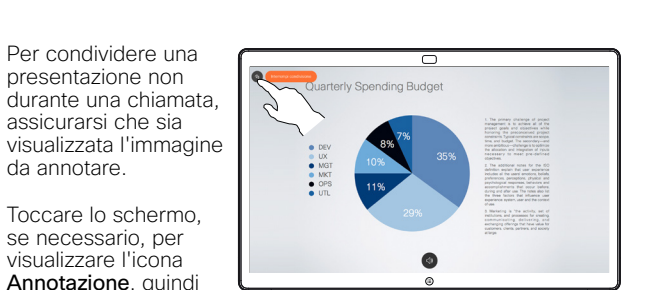

ᅙ

ਠ

 $000000000$ 

Quarterly Spending Budge

Quarterly Spending Budge

Toccare l'icona E-mail. 1

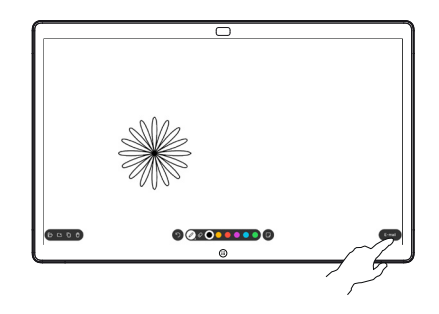

000000000

Toccare per aggiungere i destinatari. 3

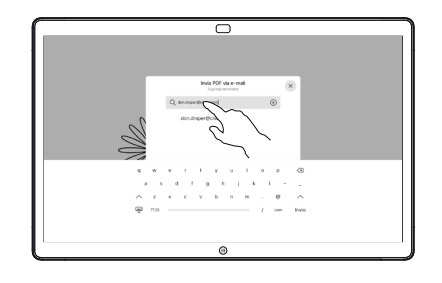

immesso i destinatari, toccare come mostrato per inviare l'e-mail. 4

> Il formato utilizzato è PDF.

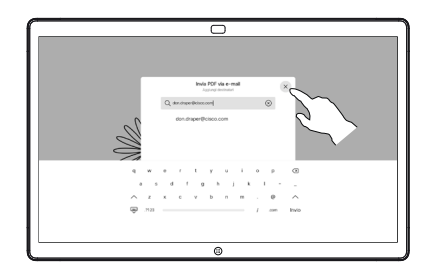

Se è presente di più di una pagina della lavagna, selezionare quella da inviare via e-mail. Toccare la freccia Avanti.

2

œ

**CON** 

 $\bullet$ 

come pagina della lavagna. Toccare come mostrato per visualizzare le miniature di tutte le

pagine della lavagna.

Sarà possibile riprendere la presentazione o interromperla completamente. L'immagine annotata sarà disponibile

Per condividere una presentazione non

assicurarsi che sia

Toccare lo schermo, se necessario, per visualizzare l'icona Annotazione, quindi toccare l'icona Annotazione.

da annotare.

Inserire le annotazioni utilizzando gli strumenti disponibili e al termine toccare

Fine.

2

3

1

È ora possibile aggiungere un'altra pagina della lavagna o eliminare una qualsiasi delle pagine della  $\frac{2}{\frac{1}{\frac{1}{\frac{1}{\frac{1}{\sqrt{1}}}}}}$   $\frac{1}{\frac{1}{\sqrt{1}}}\frac{1}{\frac{1}{\sqrt{1}}}\frac{1}{\frac{1}{\sqrt{1}}}\frac{1}{\frac{1}{\sqrt{1}}}\frac{1}{\frac{1}{\sqrt{1}}}\frac{1}{\frac{1}{\sqrt{1}}}\frac{1}{\frac{1}{\sqrt{1}}}\frac{1}{\frac{1}{\sqrt{1}}}\frac{1}{\frac{1}{\sqrt{1}}}\frac{1}{\frac{1}{\sqrt{1}}}\frac{1}{\frac{1}{\sqrt{1}}}\frac{1}{\frac{1}{\sqrt{1}}}\frac{1}{$ 

lavagna.

Tenere presente che le pagine della lavagna vengono cancellate al termine della sessione, a meno che non vengano inviate via e-mail (vedere a destra per i dettagli).